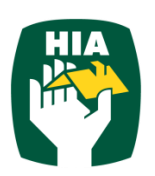

# **Table of Contents**

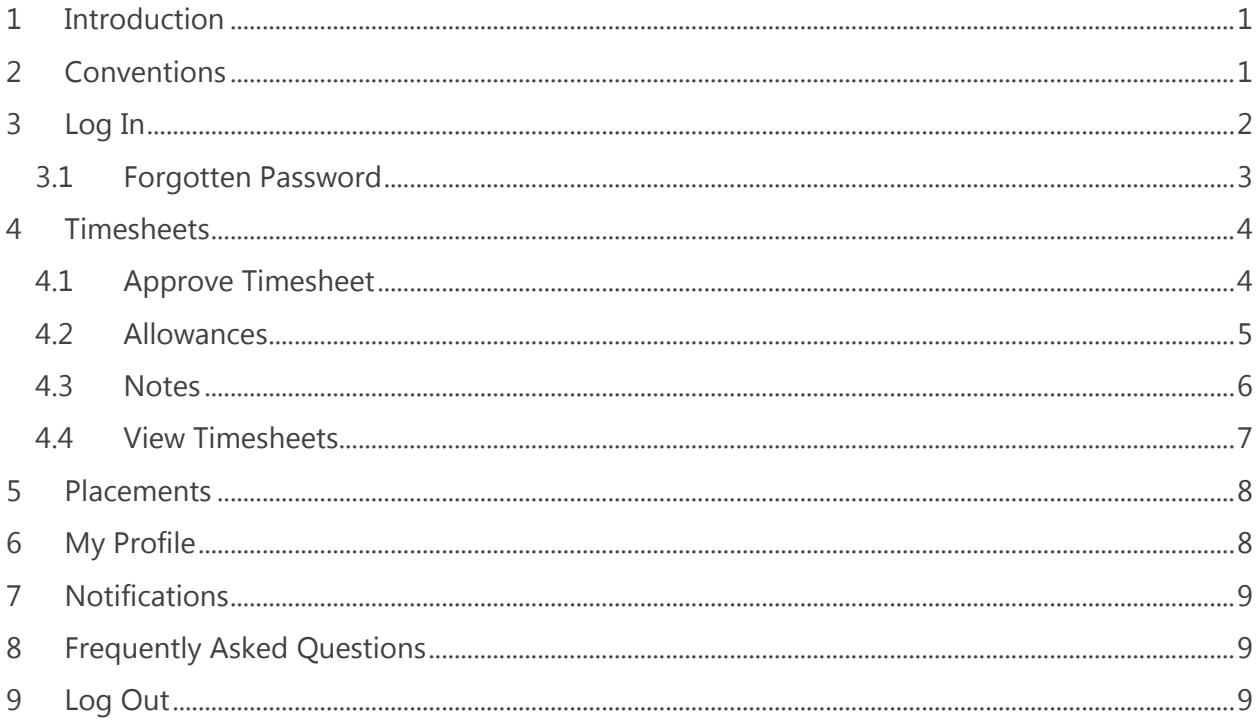

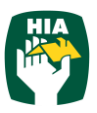

## <span id="page-2-0"></span>**1 Introduction**

This guide has been designed to assist Hosts with accessing and utilising the HIA Timesheets System via a mobile device.

This document will guide you through the process of logging into the online timesheet system, creating a timesheet, approving timesheets and viewing timesheet and placement details.

It will also show you how to view your Personal Details and reset your password.

## <span id="page-2-1"></span>**2 Conventions**

The following symbols are used in this guide.

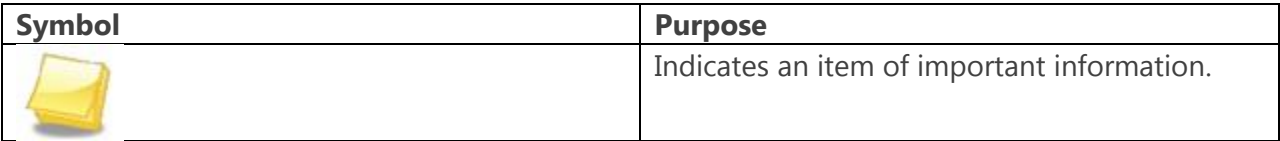

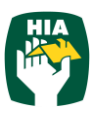

#### *To access the HIA Timesheet system on a mobile device you will need internet connection.*

# <span id="page-3-0"></span>**3 Log In**

When you have been registered as an HIA Timesheets User you will receive a Welcome Email that will include your Username and the Initial Password required to Login in to the system along with the web address required to access your Company's Online Timesheet System.

To access the system click on the link in your Welcome Email, or you can enter the web address directly into your web browser.

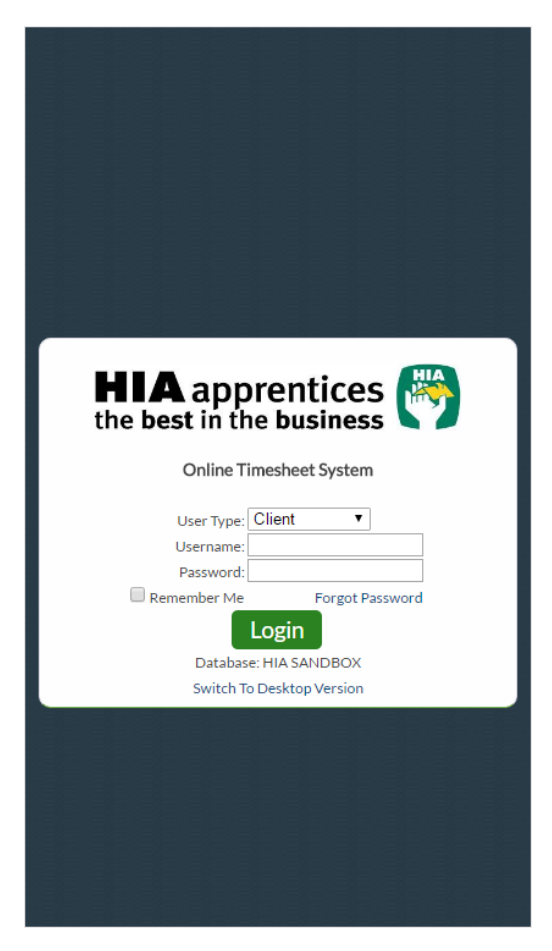

Enter your Username (email address) and password exactly as it appears in the Welcome Email

and click Login

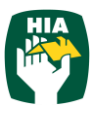

## <span id="page-4-0"></span>**3.1 Forgotten Password**

If you have forgotten your password click Forgot Password

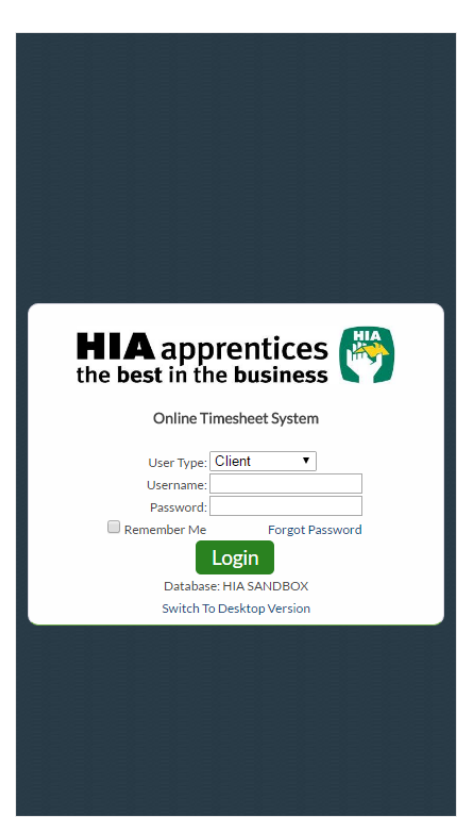

In the Reset Password screen check the User Type is Employee and enter your Username.

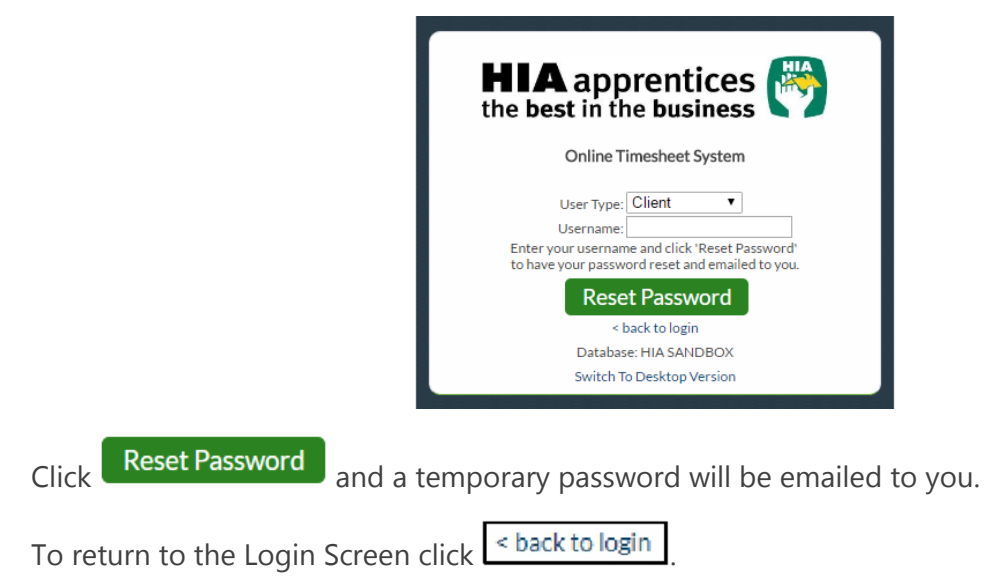

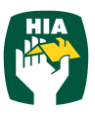

## <span id="page-5-0"></span>**4 Timesheets**

When accessing the system it will default to the Timesheet screen.

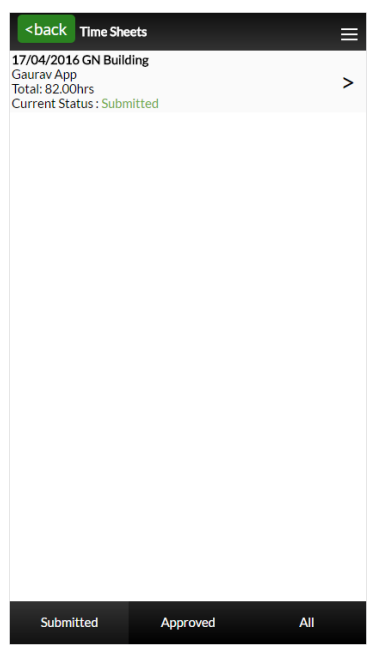

# <span id="page-5-1"></span>**4.1 Approve Timesheet**

To approve a timesheet click on the timesheet to display the timesheet details

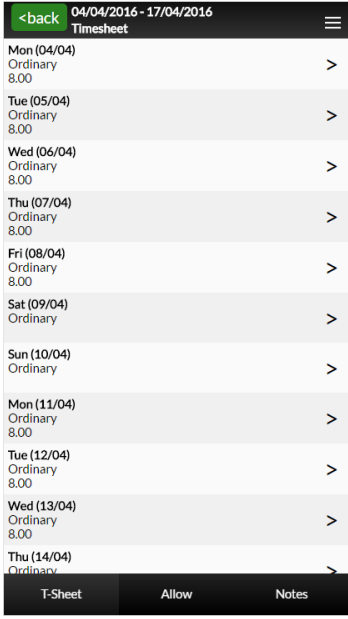

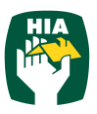

Further details can be displayed by clicking on the individual day in this screen.

Approve To approve the Timesheet click

Reject To Reject the Timesheet click

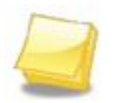

Note: You may need to scroll down to display further information and any buttons not displayed on screen.

#### <span id="page-6-0"></span>**4.2 Allowances**

Where the employee has entered allowances these can viewed by clicking

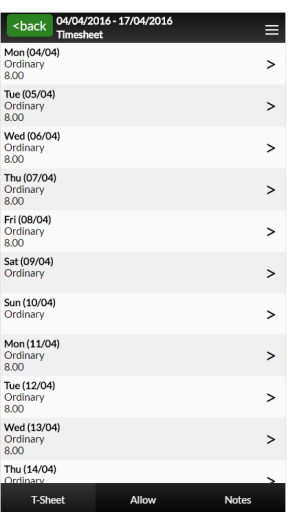

To view allowance details click on the day allowances have been entered against

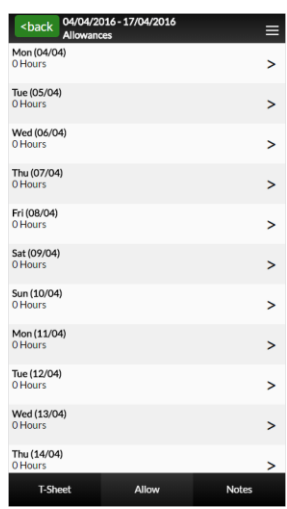

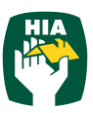

 $\overline{\text{Click}}$  < Back to return to the previous screen.

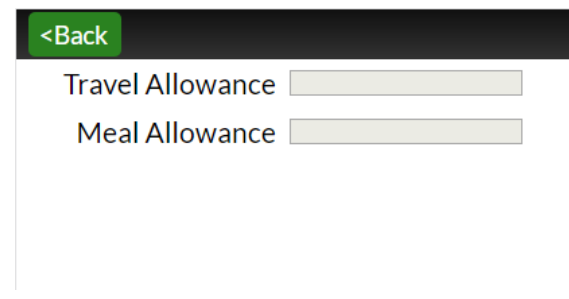

### <span id="page-7-0"></span>**4.3 Notes**

You can view and enter notes in the Note section.

To Open the Note section click .

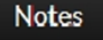

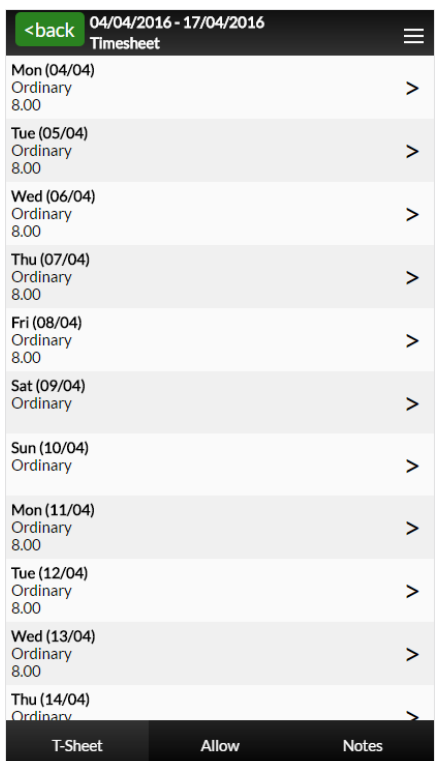

Enter the required note and click shack

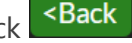

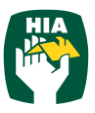

### <span id="page-8-0"></span>**4.4 View Timesheets**

Here you can view timesheets filtered by Timesheet Status by clicking on the status at the bottom of the screen.

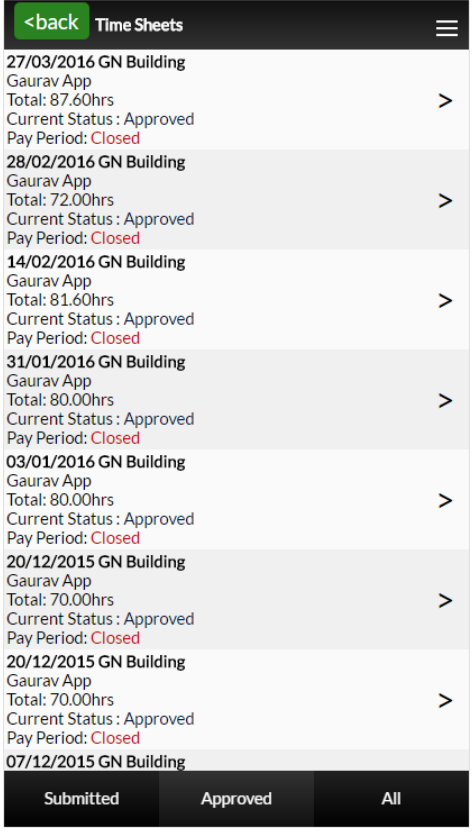

You can select to view timesheets based on the following status:

**Submitted**: Indicates that the timesheet has been submitted and is awaiting to be approved.

**Approved**: Displays timesheets that have been previously approved

**All**: Displays All Timesheets

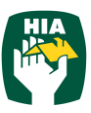

To access other areas of the system go to the Main Menu by clicking in the Timesheet screen.

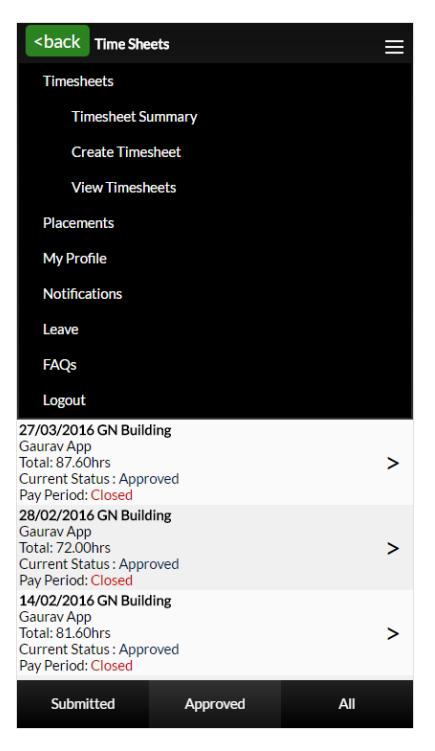

## <span id="page-9-0"></span>**5 Placements**

This screen displays current placement details for all Employees you have been assigned to.

# <span id="page-9-1"></span>**6 My Profile**

This screen displays your personal details including your Name, Username, Email address and the date of Last Login.

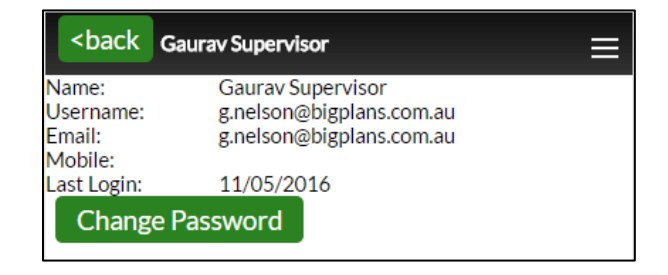

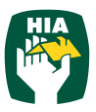

These details cannot be amended within this system. To amend any of these details you need to contact your Employer.

You can change your password in this screen by clicking Change Password

# <span id="page-10-0"></span>**7 Notifications**

This screen displays any messages that have been previously viewed when opening the online timesheet system.

## <span id="page-10-1"></span>**8 Frequently Asked Questions**

To view the frequently asked questions click **FAQs** 

## <span id="page-10-2"></span>**9 Log Out**

To log out of the HIA Timesheets system click on .

9